## **Aribaカスタマーサポートへのお問い合わせ手順 1/3**

**1.** アリバネットワーク (https://supplier.ariba.com)に ログイン後、トップページの右上の ヘルプ のアイコンをクリックし ます。 **【ログインできない場合 】** ログインしなくてもヘルプセンター へのアクセスは可能です。 アリバネットワーク (https://supplier.ariba.com ) に アクセスしトップページの右上の ヘ ルプ ? のアイコンをクリックしま す。

**2.** ヘルプセンターのメニューが表 示されたら、 「サポート」メニュ ーをクリックし→「連絡先」タブを 選択してください。

**3.** 枠内にご質問を入力後、検索 (虫眼鏡のマーク)をクリックしま す。

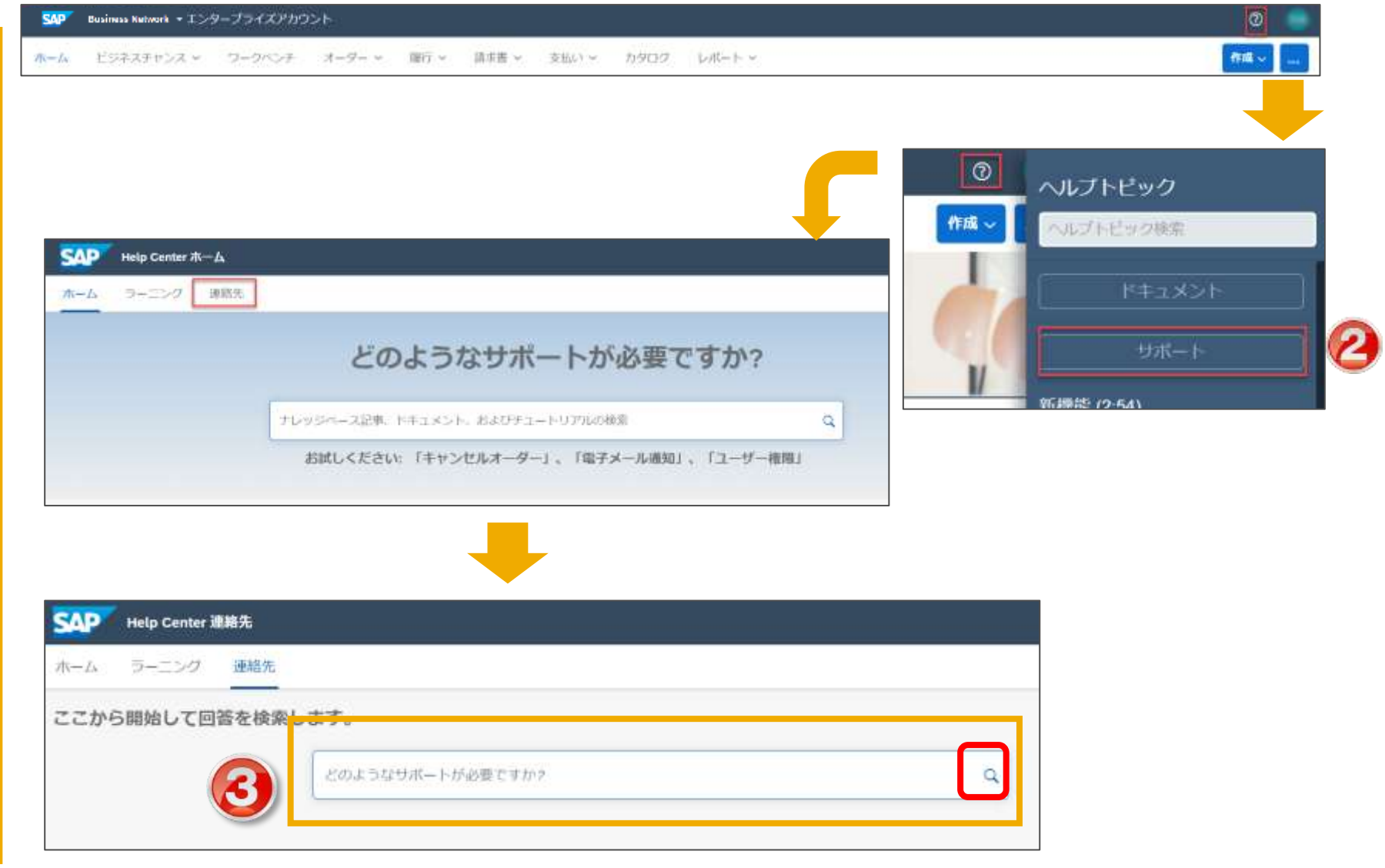

## **Aribaカスタマーサポートへのお問い合わせ手順 2/3**

**4.** カスタマーサポートのコー ルバックを依頼される場合は 「別の処理」のボタンをクリッ ク頂き、『連絡先』をクリック してください。

**5.** サポートを必要とされてい る内容をご記入ください。 アスタリスク (\*) が付いてい る入力必須項目は必ずご入力く ださい。

※サポート関連の画面は、利便性の向上などを 目的に高頻度に更新していますので、本マニュ アルと異なる場合がございます。

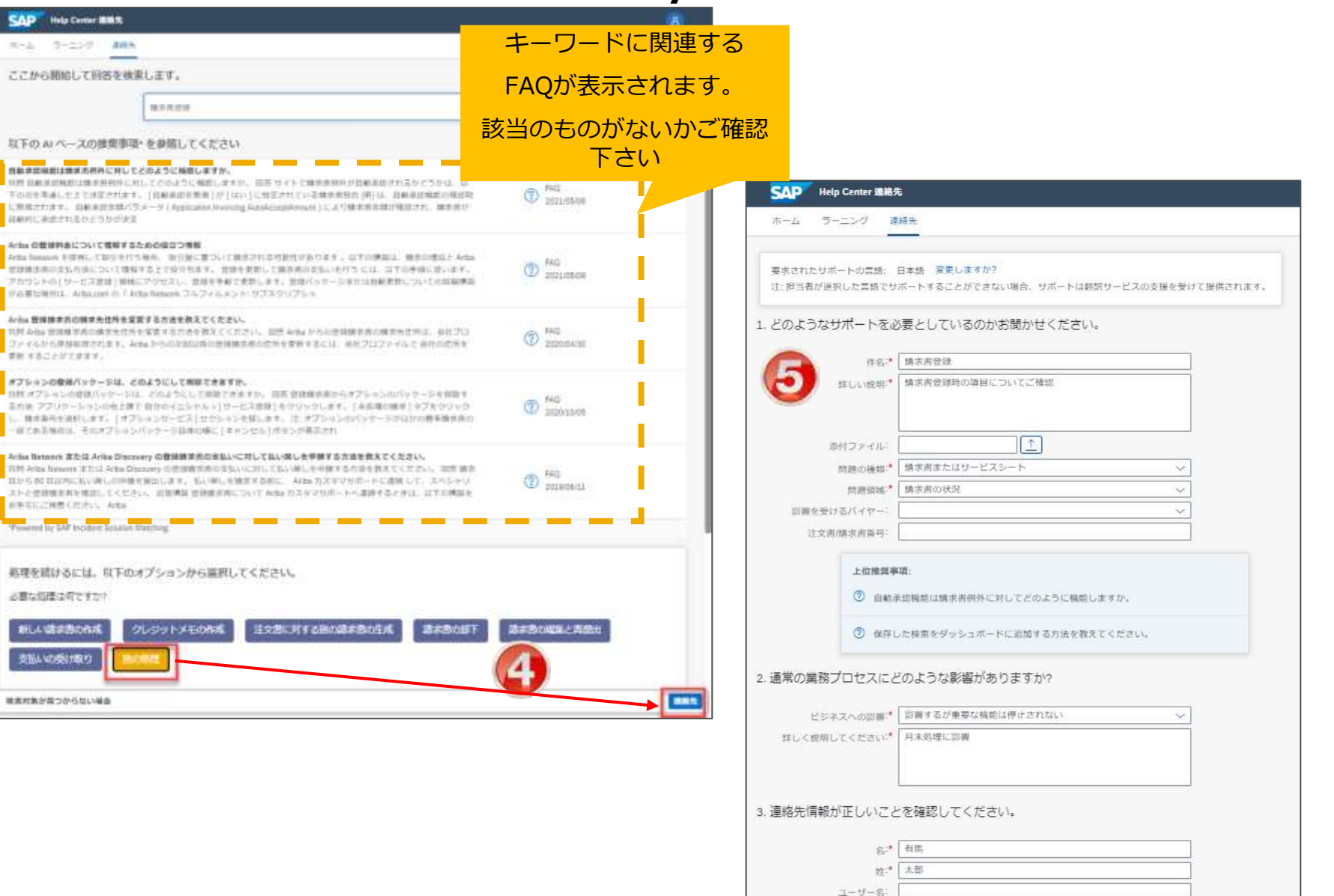

© 2020 SAP SE or an SAP affiliate company. All rights reserved. ǀ PUBLIC 2

## **Aribaカスタマーサポートへのお問い合わせ手順 3/3**

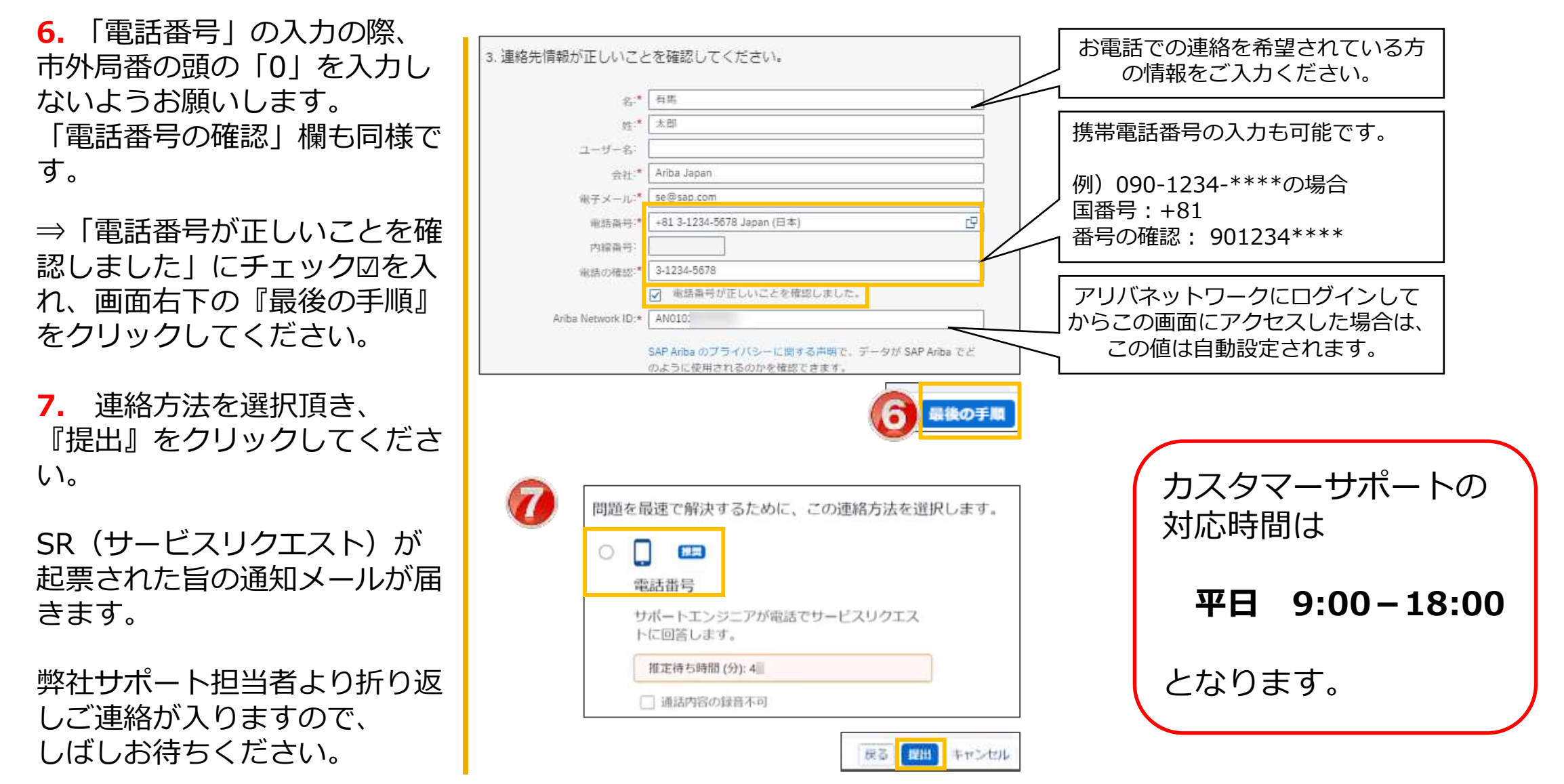